# Lochstickerei mit Beispielmotiven

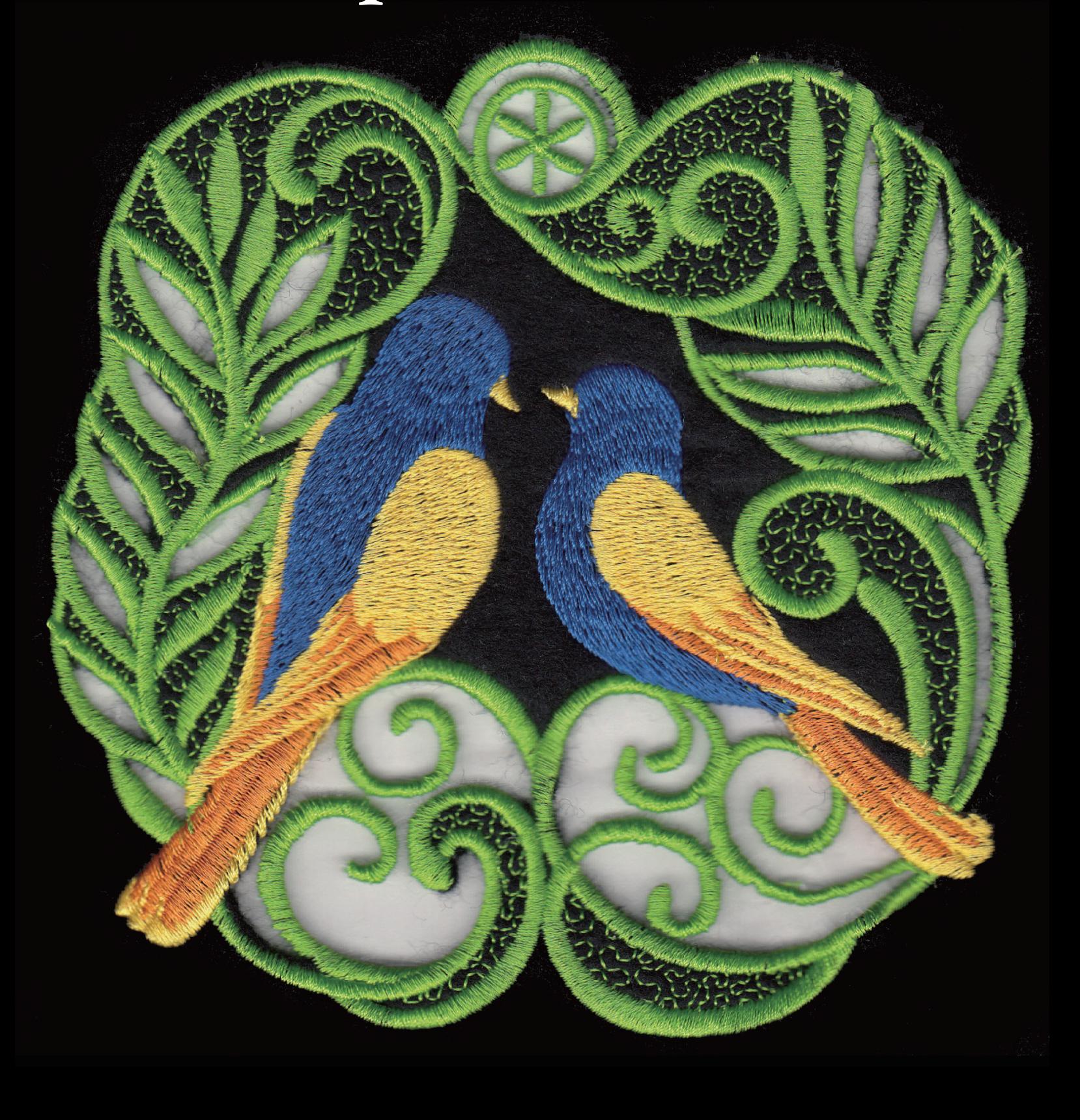

# **INHALTSVERZEICHNIS**

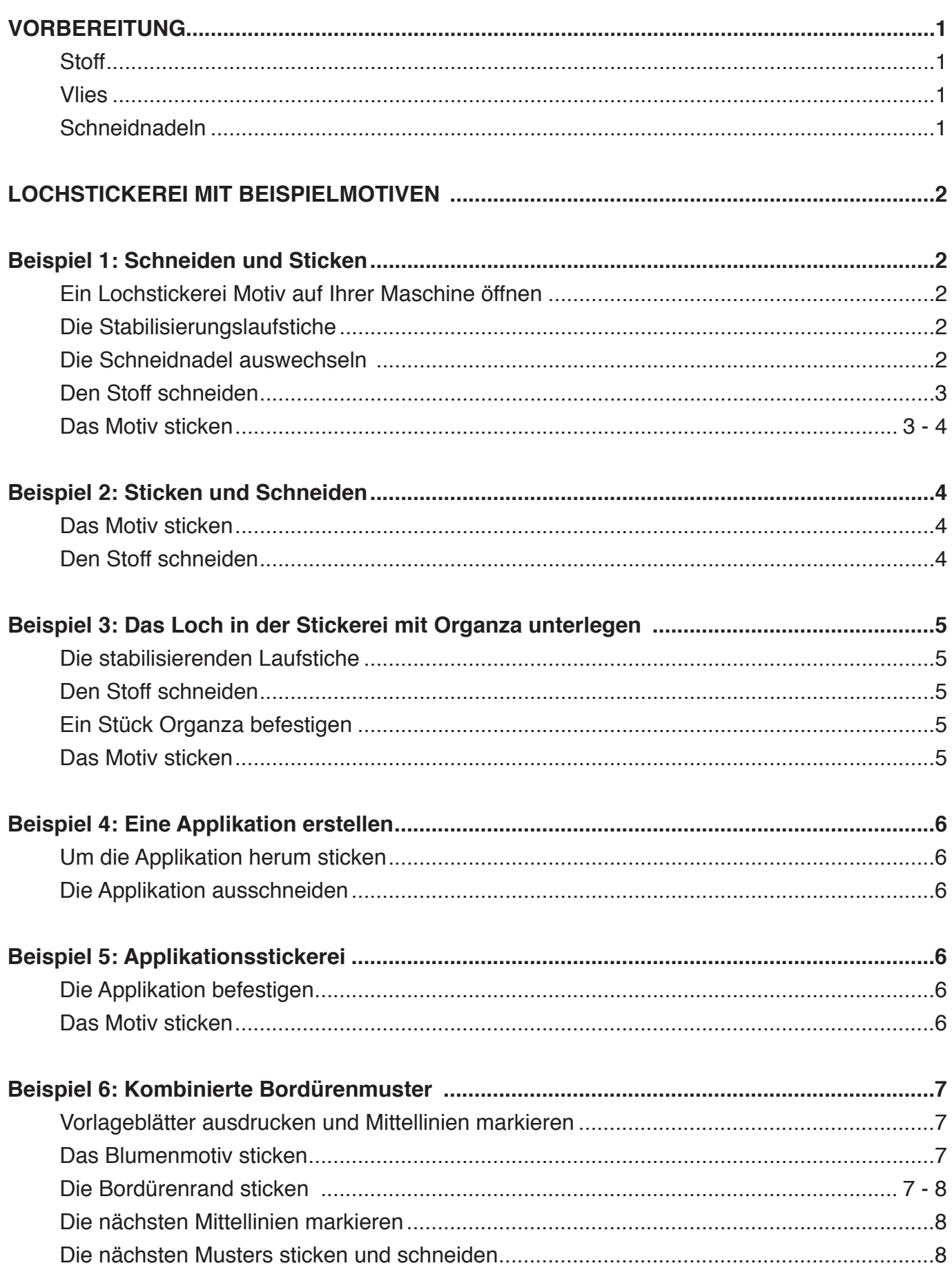

## **VORBEREITUNG**

Drucken Sie diese Anleitung aus und halten Sie diese gemeinsam mit der Bedienungsanleitung Ihrer Maschine griffbereit oder speichern Sie die PDF-Datei auf Ihrem PC. Die Lochstickerei Motive sind im Ordner "Sample Design" auf der auf der Downloadseite verfügbar.

(https://www7.janome.co.jp/global/product/machineupdates/cutwork-skyline-s9-atelier-9/)

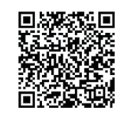

Speichern Sie die Beispielmotive auf Ihrem PC.

## **Stoff:**

Dicht gewebter Stoff aus natürlichem Material, wie z. B. Baumwolle, Leinen, weicher Jeansstoff oder Wäschestoff, werden für Lochstickerei empfohlen.

## **Vlies:**

Verwenden Sie aufbügelbare Vliese.

Klebevliese sind bedingt empfehlenswert, weil Rückstände des Klebstoffs an der Nadel und dem Spulenhalter haften bleiben und Probleme beim Sticken verursachen. Ausbügelbare Vliese und wasserlösliche Stabilisatoren werden bei Stickereien mit ausgeschnittenen Löchern empfohlen.

#### **Schneidnadeln:**

Jede Schneidnadel ist farbcodiert, um den Schneidewinkel zu kennzeichnen. Rot: 0 Grad Blau: 45 Grad Schwarz: 90 Grad Grün: 135 Grad

Die folgenden Anweisungen beschreiben die Anwendung mit der SKYLINE S9 / Atelier 9.

#### **WICHTIG!**

Vergewissern Sie sich vor dem Sticken von Lochmustern, dass die Warnung für zu wenig Unterfaden in den Einstellungen des Stickmodus NICHT auf "AUS" steht.

q Warnung bei zu wenig Unterfaden

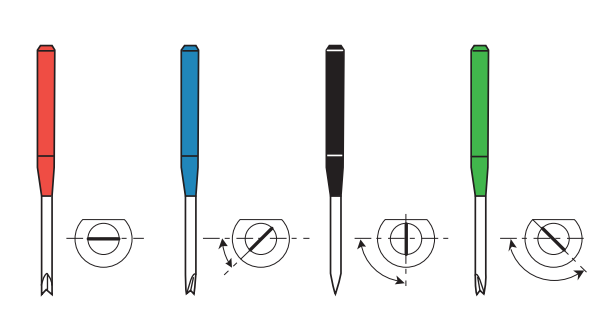

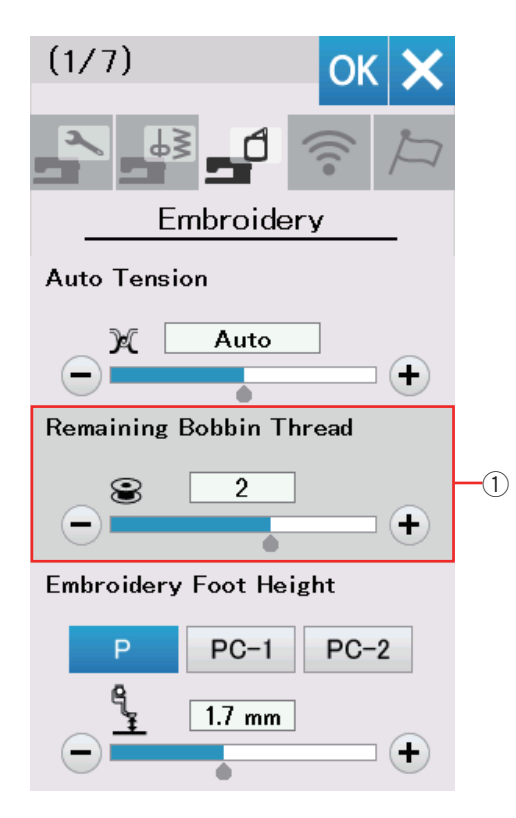

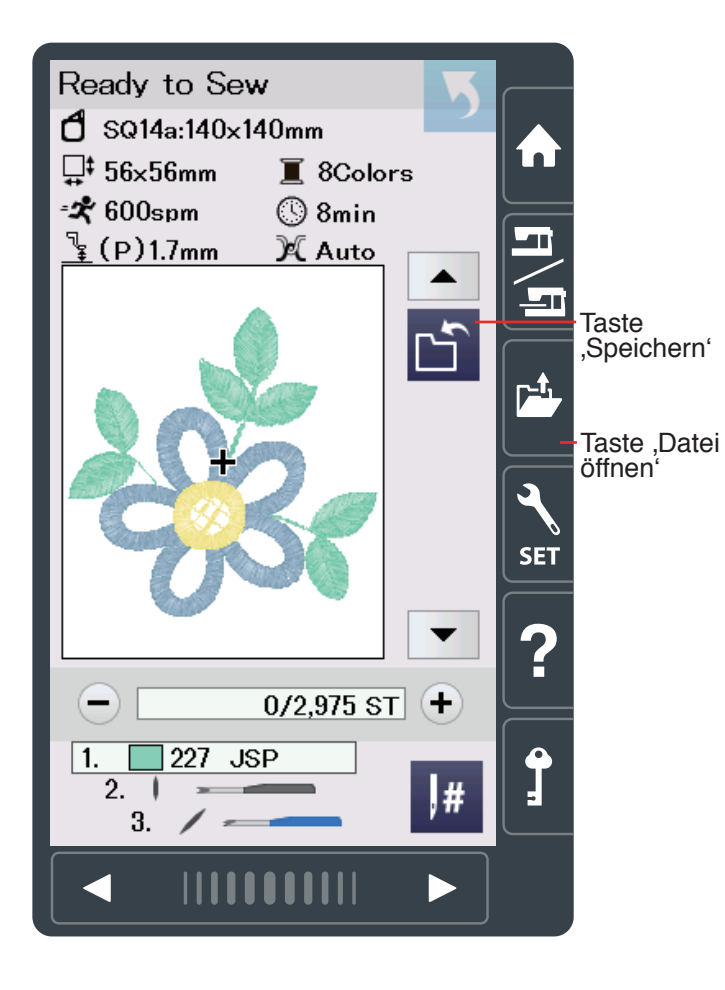

## **LOCHSTICKEREI MIT BEISPIELMOTIVEN**

## **Beispiel 1: Schneiden und Sticken**

## **Ein Lochstickerei Motiv auf Ihrer Maschine öffnen**

Kopieren Sie das Beispielmuster CUT\_4\_01 auf einen USB-Stick (siehe Gebrauchsanweisung Ihrer Maschine).

Richten Sie Ihre Maschine zum Sticken ein. Drücken Sie die Taste "Datei öffnen", um das Muster vom USB-Stick zu öffnen.

#### **HINWEIS:**

Die Lochstickerei Motive können nicht im Editiermodus geöffnet oder gespeichert werden. Drücken Sie die Taste .Speichern' im Fenster "Nähen bereit", um das Lochstickerei Motiv zu speichern.

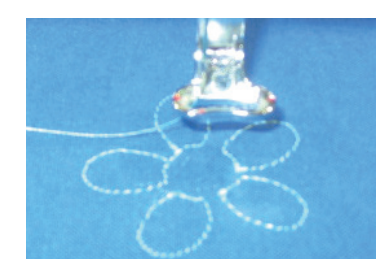

## **Die stabilisierenden Laufstiche**

Sticken Sie den ersten Abschnitt. Dies sind stabilisierende Laufstiche für das Schneiden.

Sind die stabilisierenden Laufstiche fertig, erscheint eine Meldung, die Sie dazu auffordert, die Nähnadel durch die schwarze Schneidnadel zu ersetzen.

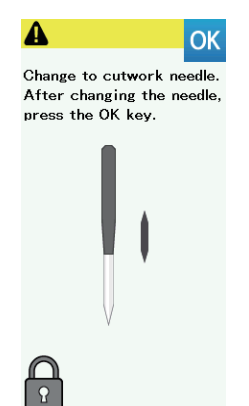

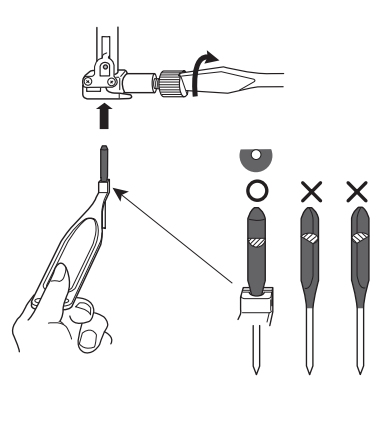

## **Die Schneidnadel auswechseln**

Die Maschine wird automatisch gesperrt, wenn die Meldung erscheint.

Entfernen Sie die Nähnadel aus der Nadelklemmschraube. Wählen Sie die schwarze Schneidnadel aus und führen Sie deren Kopf in den Nadelhalter ein, wobei die flache Seite der Nadel nach hinten weist.

Setzen Sie die Schneidnadel in die Nadelhalterung ein und ziehen Sie die Nadelklemmschraube mit einem Schraubendreher fest.

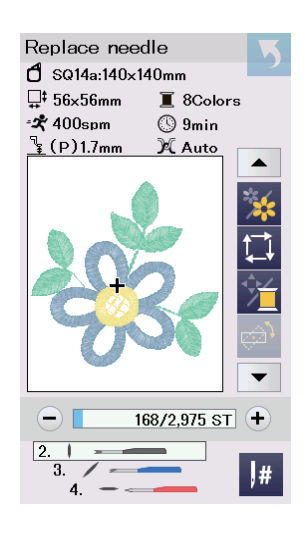

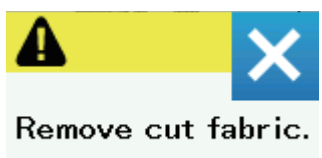

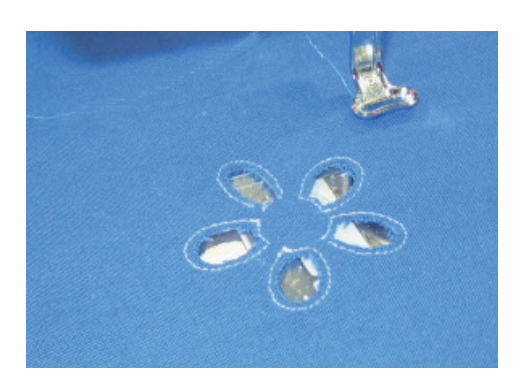

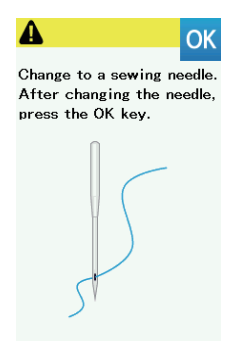

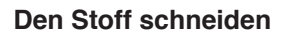

Drücken Sie die OK-Taste und das LCD zeigt das Fenster "Näh bereit" für das vertikale Schneiden in (90 Grad) an.

Starten Sie die Maschine, um den vertikalen Teil zu schneiden.

Ist das vertikale Schneiden beendet, erscheint eine Meldung, die Sie dazu auffordert, zur nächsten Schneidnadel zu wechseln.

Wechseln Sie die Schneidnadel aus und schneiden Sie den diagonalen Teil (45 Grad).

## **HINWEIS:**

Achten Sie beim Entfernen der Schneidnadel darauf, den Schneidnadelhalter zu benutzen, da die Nadelspitze eine scharfe Kante hat.

Fahren Sie mit dem Schneiden fort, bis alle Schneidewinkel fertig sind und diese Meldung erscheint. Drücken Sie die X-Taste, um fortzufahren. Nehmen Sie den Stickrahmen vom Schlitten ab, spannen Sie jedoch den Stoff nicht aus.

Einige Punkte entlang der Schnittlinie werden nicht geschnitten. Dies verhindert, dass ausgeschnittene Stoffteile in das Loch der Nadelplatte gelangen. Trennen Sie die ungeschnittenen Punkte durch und entfernen Sie die Stoffteile.

## **Das Motiv sticken**

Ersetzen Sie die Schneidnadel mit der Nähnadel und fädeln Sie die Maschine ein, drücken Sie dann die OK-Taste.

Setzen Sie den Stickrahmen wieder in den Schlitten ein.

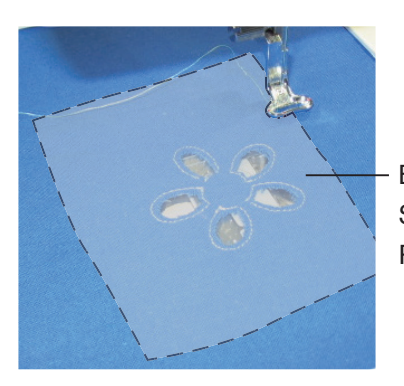

 $\frac{1}{\Omega}$ 

Befestigen Sie einen Stabilisator auf der Rückseite des Stoffes.

Befestigen Sie ein hitze- oder ein wasserlösliches Vlies auf der Unterseite des Stoffes. Die Größe des Vlieses muss 3 cm größer als die Gesamtgröße des Motivs sein. Heften Sie das Vlies nach Bedarf mit der Heftfunktion an (weiterführende Informationen finden Sie in der Bedienungsanleitung der Maschine).

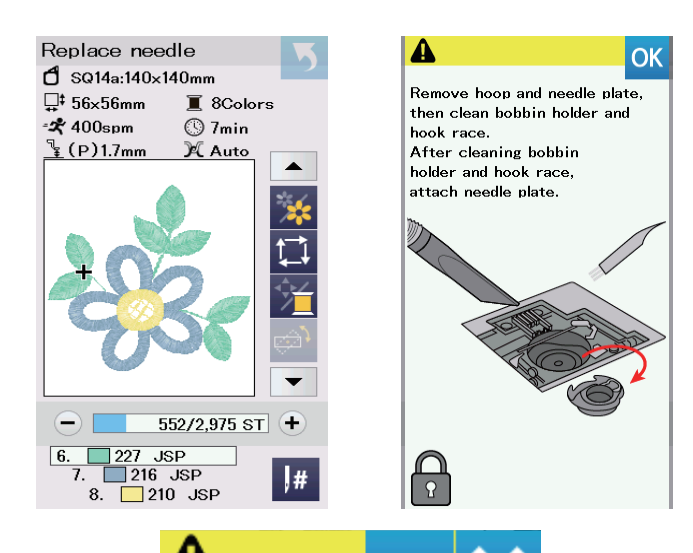

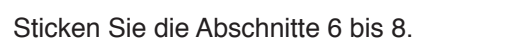

Nachdem der letzte Abschnitt fertig ist, erscheint eine Meldung zur Reinigung des Greiferbereichs. Nehmen Sie den Stickrahmen ab und reinigen Sie den Greiferbereich (weiterführende Informationen finden Sie in der Bedienungsanleitung der Maschine).

#### **HINWEIS:**

Reinigen Sie den Greiferbereich jedes Mal, wenn diese Meldung erscheint.

Drücken Sie die OK-Taste, wenn Sie dieses Motiv erneut sticken möchten, andernfalls drücken Sie die X-Taste.

Entfernen Sie die Heftstiche und das Vlies. Verwenden Sie ein Bügeleisen, um die Rückstände des ausbügelbaren Vlieses zu entfernen.

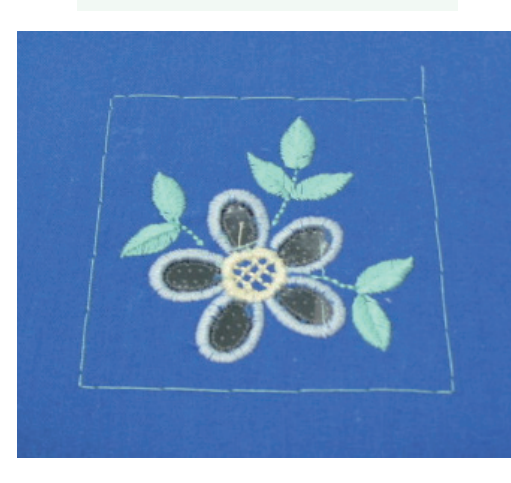

Sew this pattern again?

Completed

#### Ready to Sew  $\mathbf 1$  SQ14a:140x140mm U<sup>‡</sup> 138×139mm  $\blacksquare$  6Colors \*\* 400spm  $\overline{\odot}$  56min  $\mathbb{F}$  (P)1.7mn X Auto  $\blacktriangle$  $0/18,316$  ST +  $\sqrt{1}$  $218$  JSP  $\frac{265}{1}$  265 JSP 1#  $3.1$ OK

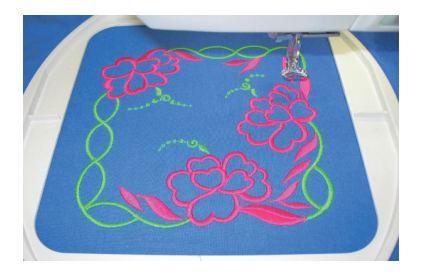

## **Beispiel 2: Sticken und Schneiden**

Öffnen Sie das Beispielmotiv CUT\_1\_01 auf Ihrer Maschine.

Im Falle dieses Motivs wird der Stoff ausgeschnitten, nachdem das Motiv gestickt ist.

## **Das Motiv sticken**

Sticken Sie die Abschnitte 1 und 2.

## **Den Stoff schneiden**

Die Meldung erscheint, nachdem der zweite Abschnitt fertig ist.

Ersetzen Sie die Nähnadel durch eine Schneidnadel. Drücken Sie die OK-Taste.

Starten Sie die Maschine und schneiden Sie den Stoff in der gleichen Weise wie im Beispiel 1 beschrieben. Entfernen Sie den Stickrahmen und den Stoff.

Reinigen Sie den Greiferbereich und drücken Sie die OK Taste.

Change to cutwork needle. After changing the needle,<br>press the OK key.

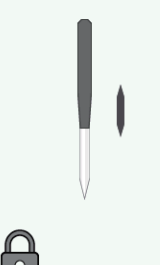

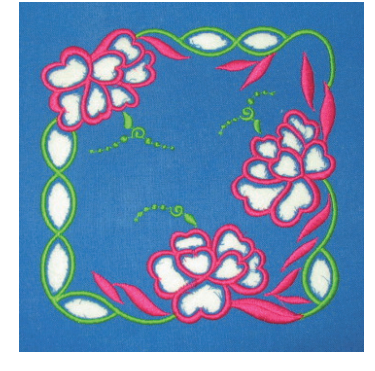

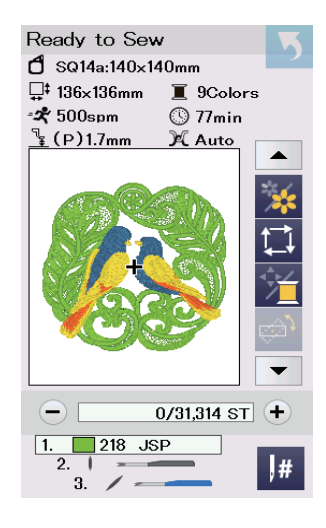

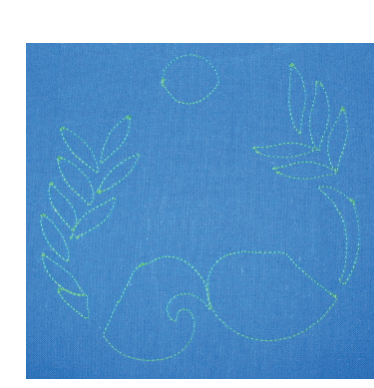

# **Beispiel 3: Das Loch in der Stickerei mit Organza unterlegen**

Öffnen Sie das Beispielmotiv CUT\_1\_02 auf Ihrer Maschine. Dieses Motiv verwendet Organza zur Veredelung des Loches.

## **Die stabilisierenden Laufstiche**

Sticken Sie den ersten Abschnitt. Das sind die stabilisierenden Laufstiche für das Schneiden.

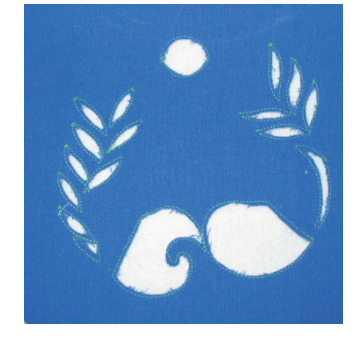

## **Den Stoff schneiden**

Ersetzen Sie die Nähnadel durch eine Schneidnadel. Drücken Sie die OK-Taste.

Starten Sie die Maschine und schneiden Sie den Stoff in der gleichen Weise wie im Beispiel 1 beschrieben.

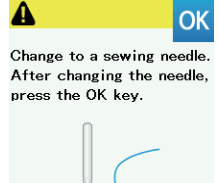

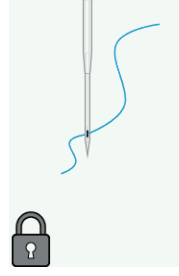

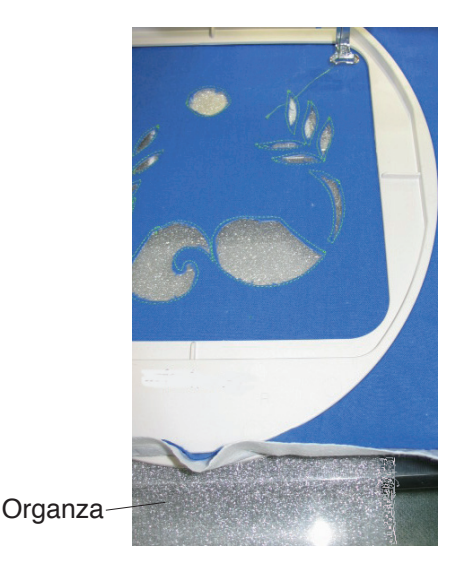

## **Ein Stück Organza anbringen**

Ersetzen Sie die Schneidnadel durch die Nähnadel. Bereiten Sie ein Stück Organza vor, das 3 cm größer als die Gesamtgröße des Stickmotivs ist. Bringen Sie den Stickrahmen am Schlitten an und legen Sie ein Stück Organza unter den Stoff. Heften Sie den Organza mit der Heftfunktion der Maschine an den Stoff (weiterführende Informationen finden Sie in der Bedienungsanleitung der Maschine).

## **Das Motiv sticken**

Sticken Sie die Abschnitte 6 bis 9 in der gleichen Weise wie im Beispiel 1 beschrieben. Entfernen Sie die Heftstiche und schneiden Sie den überstehenden Organza mit einer Schere ab.

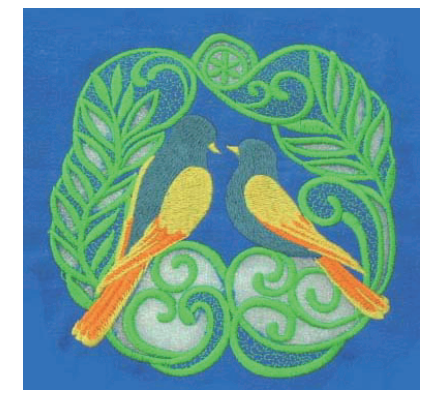

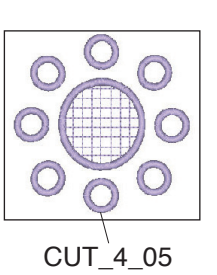

Verwenden Sie für UT\_4\_05 ein Stück Organza, das genauso groß ist wie bei CUT\_1\_02.

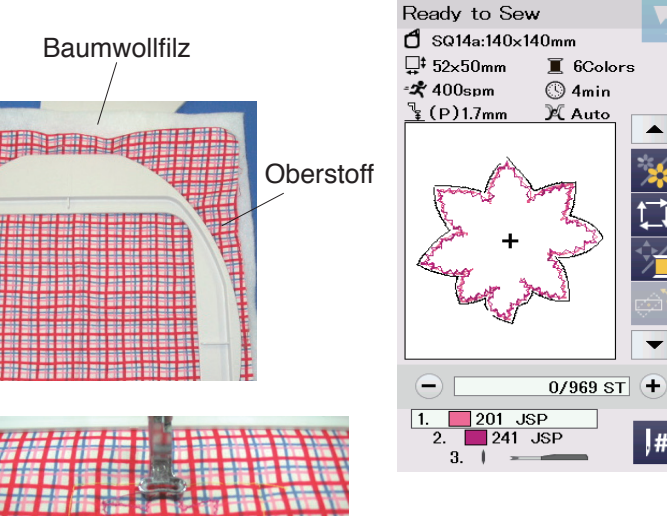

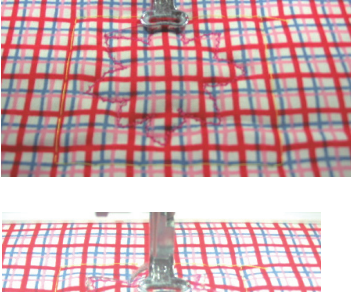

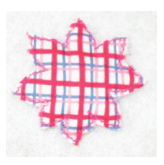

 $\overline{\phantom{a}}$ 

 $\overline{\phantom{0}}$ 

 $\overline{\mathbf{H}}$ 

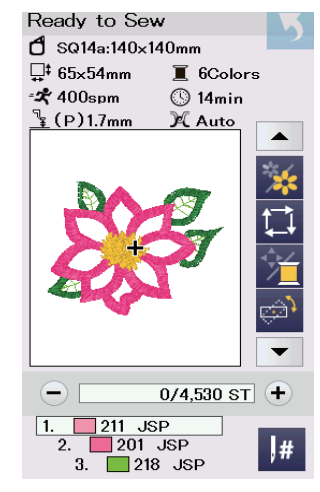

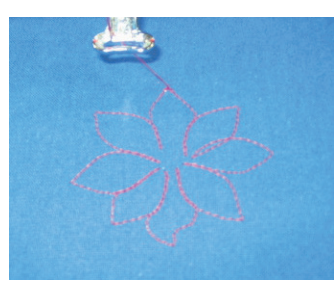

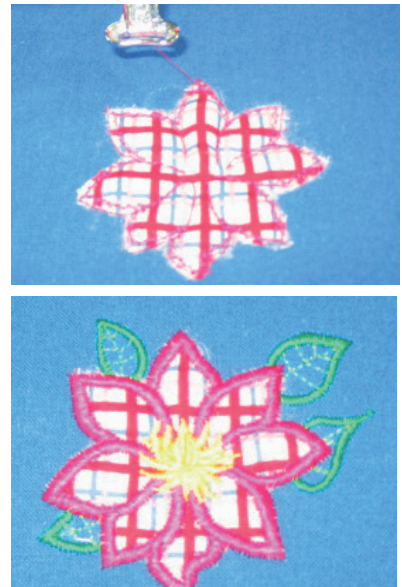

## **Beispiel 4: Eine Applikation erstellen**

Erstellen einer Applikation für die Applikationsstickerei Öffnen Sie das Beispiel Motiv CUT\_4\_02 auf Ihrer Maschine. Eine Applikation mit diesem Motiv kann automatisch ausgeschnitten werden.

## **Um die Applikation herum sticken**

Bereiten Sie den Oberstoff und ein Baumwollvlies vor, welcher der Applikation einen zusätzlichen räumlichen Effekt verleiht. Spannen Sie den Oberstoff und das Baumwollvlies in den Stickrahmen ein.

Heften Sie die Lagen mit der Heftfunktion der Maschine zusammen (weiterführende Informationen finden Sie in er Bedienungsanleitung der Maschine).

Sticken Sie die Abschnitte 1 und 2. Der erste Abschnitt sind die stabilisierenden Laufstiche für das Schneiden, und der zweite Abschnitt sind Zick-Zack-Stiche für die Applikation, um den Oberstoff und das Baumwollvlies zusammenzunähen.

## **Die Applikation ausschneiden**

Die Meldung erscheint, nachdem der zweite Abschnitt fertig ist. Ersetzen Sie die Nähnadel durch eine Schneidnadel. Drücken Sie die OK-Taste. Starten Sie die Maschine und schneiden Sie den Stoff in der gleichen Weise wie im Beispiel 1 beschrieben aus. Nehmen Sie die Applikation aus dem Stoff im Rahmen. Diese Methode kann auch für die Herstellung von Stoffbroschen verwendet werden.

## **Beispiel 5: Applikationsstickerei**

Die Applikation befestigen und mit dem Stickmotiv verschönern Bereiten Sie die im Beispiel 4 erstellte Applikation vor.

Öffnen Sie das Beispielmotiv CUT\_4\_03 auf Ihrer Maschine.

## **Die Applikation befestigen**

Sticken Sie den Abschnitt 1 auf dem Trägerstoff. Dabei handelt es sich um einen Umriss für die Platzierung der Applikation.

Legen Sie die erstellte Applikation auf den Trägerstoff. Richten Sie die Applikation an den Umrissstichen aus und fixieren Sie diese z. B. mit etwas Sprühkleber. Sticken Sie den Abschnitt 2, um die Applikation am Trägerstoff aufzusticken.

#### **Das Stickmotiv sticken**

Sticken Sie die Abschnitte 3 bis 6, um das Motiv auf und um die Applikation zu sticken.

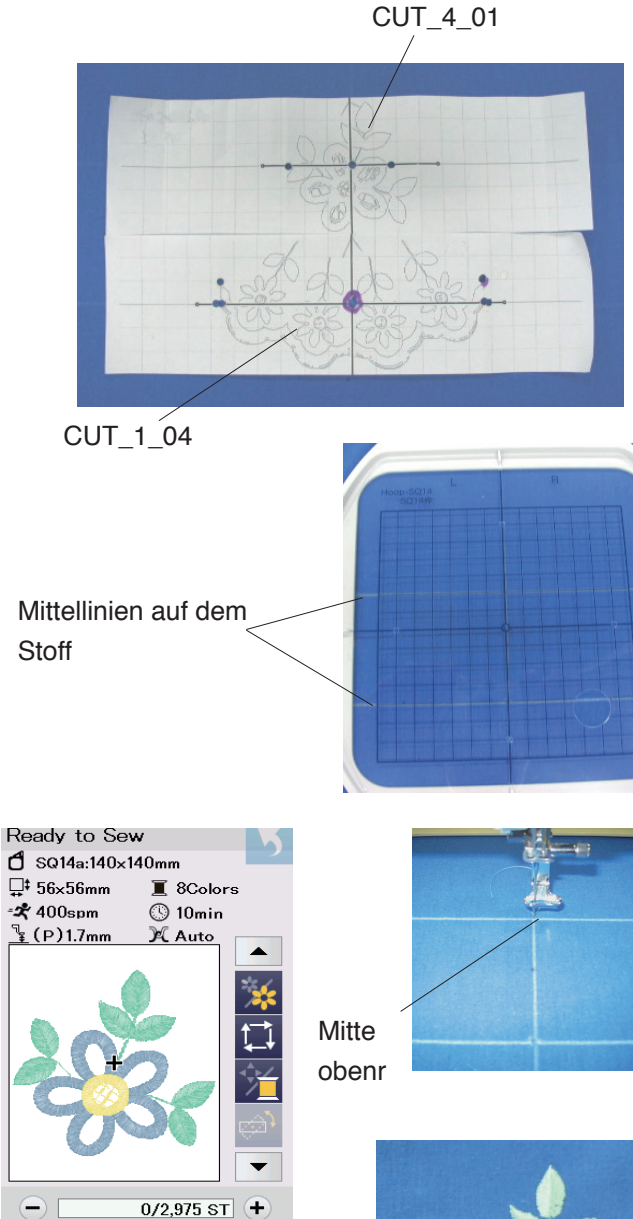

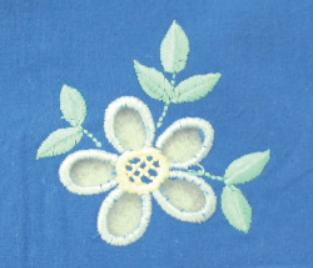

## Ready to Sew  $\mathbf{\hat{C}}$  SQ14a:140x140mm  $\Box$  111×55mm  $\blacksquare$  10 Colors  $\mathcal{R}$  400spm  $\circledR$  14min  $(D)17$  $A$ uto  $\overline{\phantom{a}}$  $0/3,697$  ST +  $\frac{1}{2}$  $\sqrt{216}$  JSP  $\vert \#$

 $\boxed{1}$ 

 $\sqrt{227}$  JSP

ι#

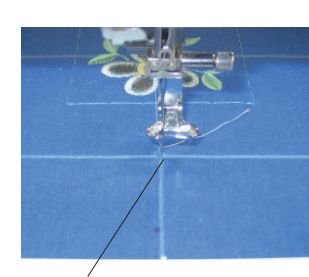

Mitte unten

## **Beispiel 6: Bordürenmuster kombinieren**

## **Vorlageblätter ausdrucken und die Mittellinien markieren**

Die PDF-Dateien der Vorlagen finden Sie in der Datei auf der Downloadseite (siehe Seite 1). Drucken Sie die PDFs der Vorlagenblätter für die Muster CUT 1\_04 und CUT\_4\_01 aus.

Legen Sie die Vorlageblätter auf den Stoff und stellen Sie das Layout der Musterkombination zusammen. Markieren Sie die Mittellinien jedes Entwurfs mit einem wasserlöslichen Markierstift auf dem Stoff.

Legen Sie den inneren Stickrahmen mit der Schablone so auf den Stoff, dass die senkrechten Mittellinien übereinstimmen und die waagerechte Mittellinie der Schablone auf die Mitte der Mittellinien auf dem Stoff ausgerichtet ist.

Setzen Sie den inneren Stickrahmen mit dem Stoff in den äußeren Stickrahmen ein und spannen Sie den Stoff im Rahmen.

## **Das Blumenmotiv sticken**

Öffnen Sie das Beispielmotiv CUT\_4\_01 auf Ihrer Maschine.

Verschieben Sie die Nadelposition mithilfe der Richtungstasten zur oberen Mitte der Mittellinien. Sticken und schneiden Sie den Entwurf in genau der gleichen Weise wie im Beispiel 1 beschrieben.

## **Die Bordürenumrandung sticken**

Öffnen Sie das Beispielmotiv CUT\_1\_04 auf Ihrer Maschine.

Verschieben Sie die Nadelposition mithilfe der Richtungstasten zur unteren Mitte der Mittellinien.

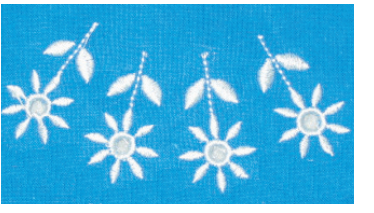

Sticken Sie den Abschnitt 1 (Blumenmotive). Ersetzen Sie die Nähnadel durch eine Schneidnadel. Schneiden Sie die Mitte der Blumenmotive aus.

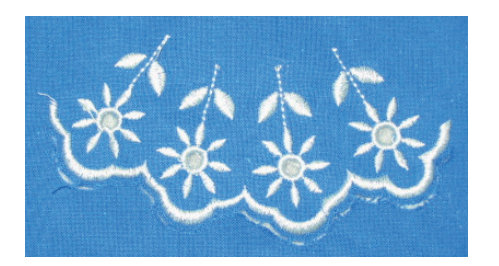

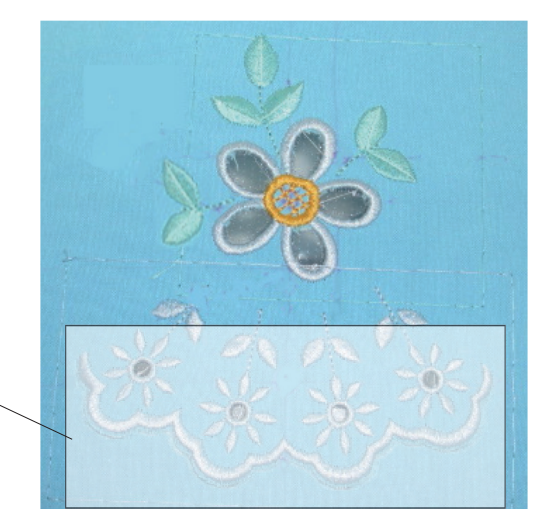

Klebevlies

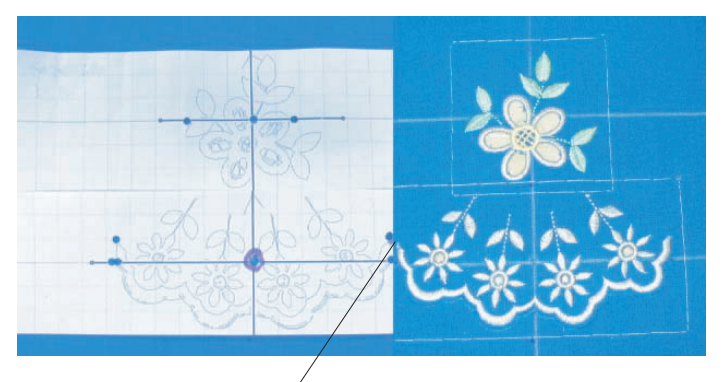

Die Endpunkte ausrichten

Ersetzen Sie die Schneidnadel durch die Nähnadel. Sticken Sie den Abschnitt 6 (Bordürenrand). Ersetzen Sie die Nähnadel durch eine Schneidnadel. Schneiden Sie den Stoff entlang des Bordürenrandes.

## **HINWEIS:**

Entfernen Sie den abgeschnittenen Stoff nicht.

Nehmen Sie den Stoff aus dem Stickrahmen. Befestigen Sie ein Klebevlies an der Rückseite des Stoffes, um den Schneidebereich des Bordürenrandes zu sticken.

## **Die nächsten Mittellinien markieren**

Legen Sie die Vorlageblätter von CUT\_1\_04 und CUT\_4\_01 auf den Stoff. Richten Sie die Endpunkte des Vorlageblattes und des gestickten Entwurfs aufeinander aus. Markieren Sie die Mittellinien für das nächste Bordürenmuster. Spannen Sie den Stoff in den Stickrahmen ein, wobei die Mittellinien des Stoffes und der Vorlage aufeinander ausgerichtet sind.

# **Die nächsten Musters sticken und schneiden**

Sticken und schneiden Sie das zweite Blumenmotiv in der gleichen Weise wie auf Seite 7 beschrieben. Sticken und schneiden Sie den Bordürenrand in der gleichen Weise wie auf Seite 7 beschrieben.

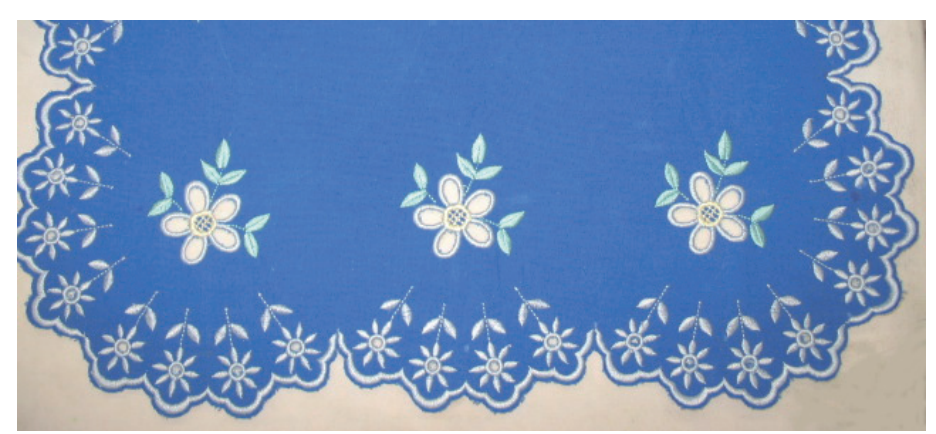

Wiederholen Sie diese Schritte, bis die Bordüre Ihrem Entwurf entspricht. Trennen Sie alle ungeschnittenen Punkte und entfernen Sie den abgeschnittenen Stoff.